**1. Комплектация. проводовленные** и проводовленные при проводите две двухдиала и прикрепите две двухдиалазонные антенны к антенне. разъемы на передней панели шлюза сотовой связи.

Благодарим вас за покупку промышленного шлюза сотовой связи 5G NR PLANET, серия ICG-2515. Описание этих моделей выглядит следующим образом.

q **Шаг 2:** Вы можете согнуть антенны в соответствии с вашими потребностями.

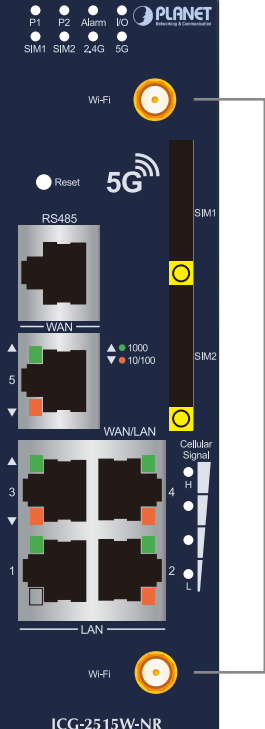

А

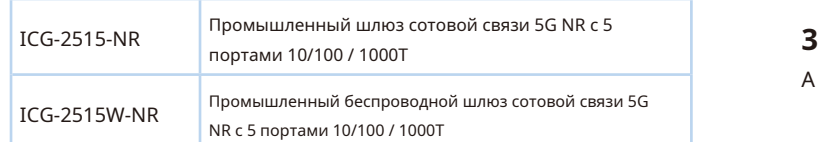

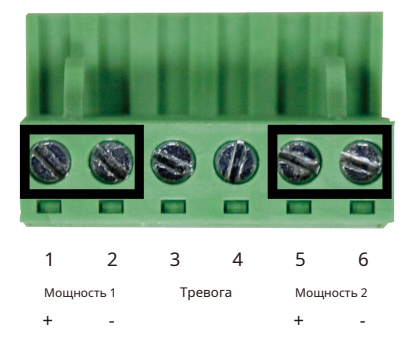

**«Сотовый шлюз»** используется в качестве альтернативного названия в данном Руководстве по быстрой установке.

Откройте коробку **Сотовый шлюз** и аккуратно распаковать. В

- Промышленный шлюз сотовой связи 5G NR x 1

- Руководство по быстрой установке x 1

- PLANET CloudViewer QIG x1

- Пластина для настенного монтажа с винтом x 1 комплект

- Пылезащитный колпачок RJ45 x 6

- Антенна 5G NR x 4

- Удлинитель антенны 5G NR с магнитным основанием x 4

- Двухдиапазонная антенна Wi-Fi x 2 (для ICG-2515W-NR)

- Пылезащитный колпачок антенны - 4 шт. (ICG-2515W-NR - 6 шт.)

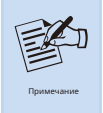

Два Wi-Fi<br>Разъемы RP-SMA **Предведение в диапазоне от 12 до 24 AWG.** 

PWR1 и PWR2 должны обеспечивать **такое же постоянное напряжение** при работе с двойным входом мощности.

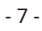

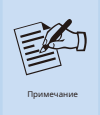

Контакты аварийной сигнализации находятся в середине разъема клеммной колодки, как показано на рисунке ниже. Вставив провода, сотовый шлюз определит статус отказа: сбой питания или сбой порта, а затем сформирует разрыв цепи. На следующем рисунке показан пример подключения контактов аварийной сигнализации.

B. Осторожно вытяните лоток из прорези для лотка. Поместите SIMкарту в лоток позолоченными контактами вверх.

C. Вставьте лоток обратно в прорезь для лотка.

 $\mathbf{D}$ 

Если какой-либо элемент отсутствует или поврежден, обратитесь к местному торговому представителю для замены.

- На указанном выше ПК установлен веб-браузер. 1. Вставьте положительный и отрицательный провода питания постоянного тока в контакты 1 и 2 для POWER 1 или 5 и 6 для POWER 2.

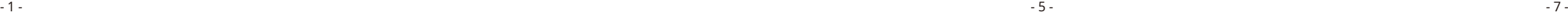

# **Мини-SIM-карта с подпиской 5G NR и 4G LTE 2. Требования 3.4 Подключение входов питания 3.5 Заземление устройства**

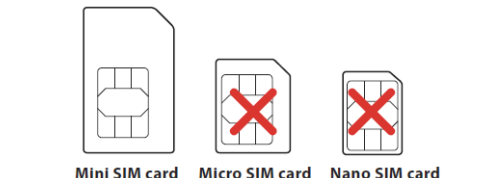

6-контактный разъем клеммной колодки на верхней панели шлюза сотовой связи используется для двух резервных входов питания. Пожалуйста, следуйте инструкциям ниже, чтобы вставить шнур питания.

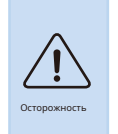

Пользователь ДОЛЖЕН выполнить заземление, подключенное к устройству; в противном случае внезапная молния может привести к смертельному повреждению устройства. ПОВРЕЖДЕНИЯ EMD (молнии) НЕ ПРЕДОСТАВЛЯЮТСЯ ПО ГАРАНТИИ.

- 1. Сечение провода для клеммной колодки должно<br>Находиться в диапазоне от 12 до 24 AWG. находиться в диапазоне от 12 до 24 AWG.
	- 2. Цепь сигнального реле принимает до 24 В (макс.) И ток 1 А.

- Рабочие станции под управлением Windows 10 / XP / 2003 / Vista / 7/8/2008, MAC OS X или более поздней версии, Linux, UNIX или других платформ совместимы с протоколами TCP / IP.

При выполнении любой из процедур, таких как вставка проводов или затягивание зажимных винтов, интерфейса). **В Винципе и проставляем в проставляем в темпейся и проставляем в темпейся** и проставляем не допустить допустить допустить допустить допустить допустить допустить допустить допустить допустить допустить допус поражения электрическим током.

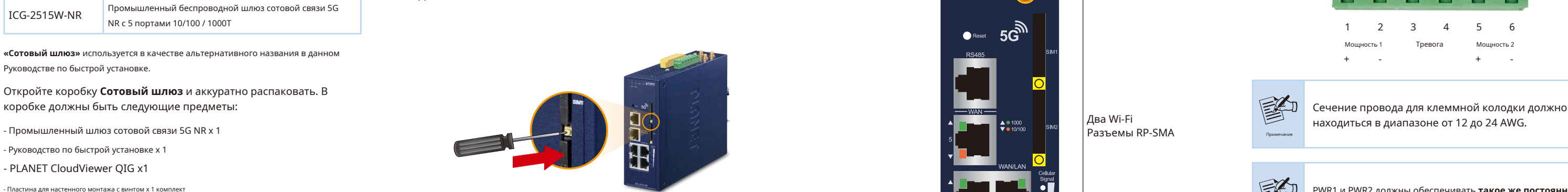

- На рабочие станции устанавливается Ethernet NIC (карта сетевого

- Подключение к порту Ethernet

- Сетевые кабели используйте стандартные сетевые кабели (UTP) с разъемами RJ45.
- 

### **3.2 Установка антенны 5G NR**

- **Шаг 1:** Подключите антенны 5G NR к антенне 5G NR расширение.
- **Шаг 2:** Прикрепите удлинители антенны 5G NR к разъемы.

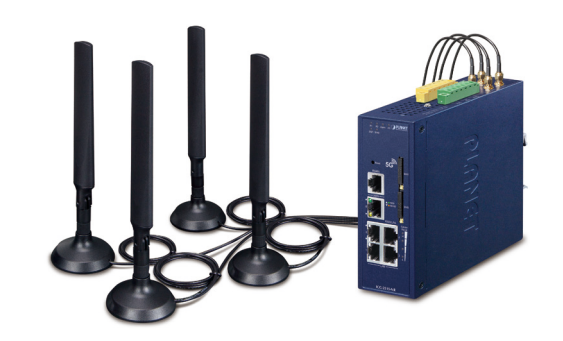

Для доступа к шлюзу сотовой связи рекомендуется использовать Internet Explorer 8.0 или выше. Если вебинтерфейс шлюза сотовой связи недоступен, выключите антивирусное программное обеспечение или брандмауэр, а затем попробуйте снова.

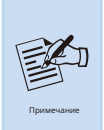

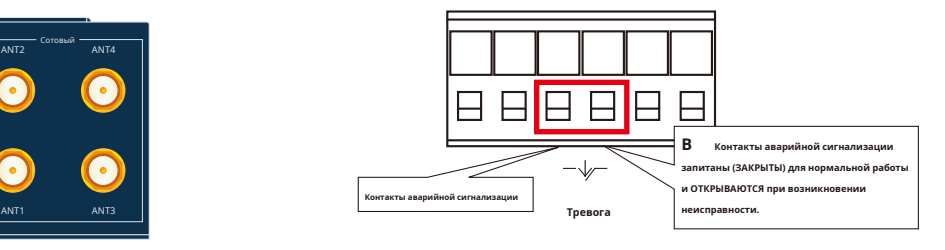

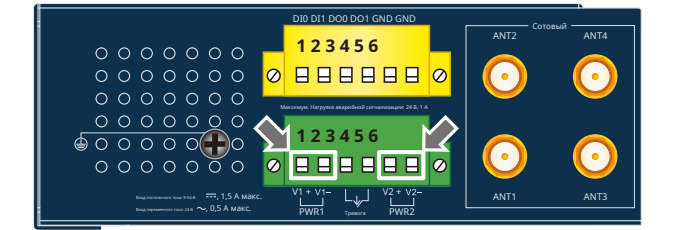

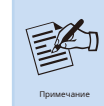

Вставьте провода в контакты аварийной сигнализации.

Убедитесь, что входное напряжение соответствует характеристикам шлюза сотовой связи.

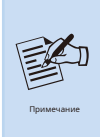

**3.3 Установка антенны Wi-Fi 2. Затяните винты зажима проволоки, чтобы не допустить ослабления**<br>2. А. Дарь и допустить ослабления

## 4. Запуск веб-управления

Ниже показано, как запустить Веб-менеджмент сотового шлюза. Обратите внимание, что шлюз сотовой связи настраивается через соединение Ethernet. Убедитесь, что на компьютере менеджера должен быть установлен такой же**IP-адрес подсети**.

Например, IP-адрес сотового шлюза по умолчанию: 192.168.1.1, то управляющий компьютер должен быть настроен на 192.168.1.х (где х - число от 2 до 254), а маска подсети по умолчанию  $-255.255.255.0.$ 

### Серия ICG-2515-NR

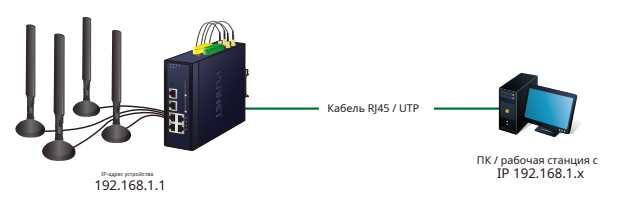

### Рисунок 4-1: Схема управления IP

Сервер DHCP шлюза сотовой связи включен. Следовательно, ПК в локальной сети получит IP от шлюза сотовой связи.

 $-9-$ 

3. После ввода пароля появится главный экран, показанный на Рисунке 4-3.

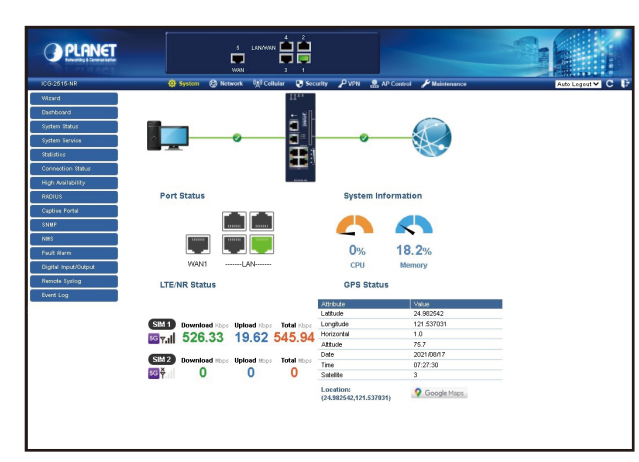

### Рисунок 4-3: Основной веб-экран шлюза сотовой связи

Теперь вы можете использовать веб-интерфейс управления, чтобы продолжить управление шлюзом сотовой связи или управлять шлюзом сотовой связи с помощью интерфейса консоли. Пожалуйста, обратитесь к руководству пользователя для получения дополнительной информации.

 $-11-$ 

Администраторам настоятельно рекомендуется изменить пароль по умолчанию и SSID Wi-Fi при первом входе в систему, чтобы обеспечить безопасность системы.

# www.PLANET.com.tw

# **PLANET Technology Corp.**<br>10F., No. 96, Minquan Rd., Xindian Dist., New Taipei City 231, Taiwan

2010-B90470-000

**当 CEⅢ 名** 

### 4.1 Вход в сотовый шлюз

- 1. Используйте Internet Explorer 8.0 или выше и введите IP-адрес. http://192.168.1.1 (заводской IP-адрес по умолчанию или тот, который вы только что изменили в консоли) для доступа к вебинтерфейсу.
- 2. Когда появится следующее диалоговое окно, введите имя пользователя по умолчанию. «админ » и пароль «админ » (или пароль, который вы изменили ранее), как показано на рисунке 4-2.

IP-адрес по умолчанию: 192.168.1.1

Имя пользователя по умолчанию: админ Пароль по умолчанию: админ SSID по умолчанию (2,4G): PLANET\_2.4G (для ICG-2515W-NR) SSID по умолчанию (5G): PLANET\_5G (для ICG-2515W-NR)

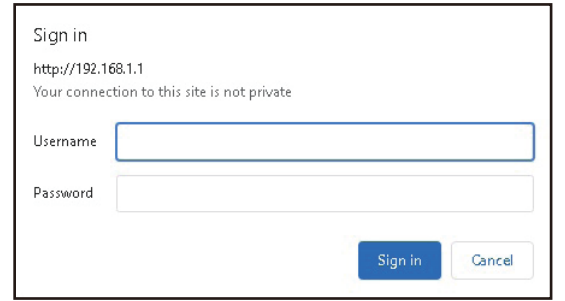

Рисунок 4-2: Экран входа в систему

5. Восстановление настроек по умолчанию

Конфигурация

### - Был изменен IP-адрес или забыт пароль администратора -

Чтобы сбросить IP-адрес на IP-адрес по умолчанию «192.168.1.1» или сбросьте пароль для входа в значение по умолчанию, нажмите аппаратную кнопка сброса на передней панели около 15 секунд. После перезагрузки устройства вы можете войти в веб-интерфейс управления в той же подсети 192.168.1.хх.

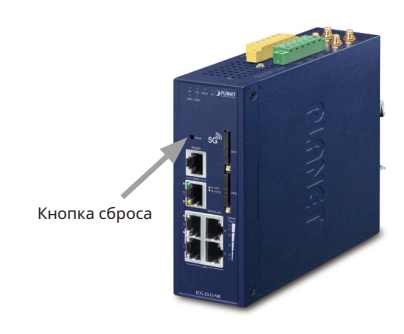

Рисунок 5-1: Кнопка сброса серии ICG-2515-NR

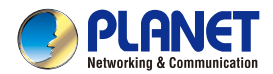

Quick Installation i

## **Industrial 5G NR Cellular Gateway** with 5-Port 10/100/1000T

E ICG-2515-NR/ICG-2515W-NR